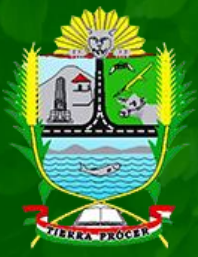

**MUNICIPALIDAD PROVINCIAL DE AZANGARO**

Sistema de tramite documentario

01: Ingreso de nuevo tramite y Seguimiento de tramite

# **MANUAL PARA USUARIOS – STD**

# **01. INGRESO DE NUEVO TRAMITE**

- 1.1. Para ingresar al sistema de tramite documentario de la municipalidad provincial de Azángaro, escriba en su navegador [https://muniazangaro.gob.pe](https://muniazangaro.gob.pe/)
- 1.2. Ingrese a enlace tramite documentario ubicado en la sección servicios digitales.

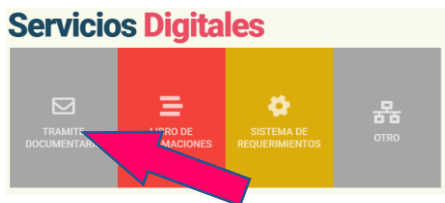

1.3. Para ingresar un nuevo documento haga clic en Nuevo Tramite.

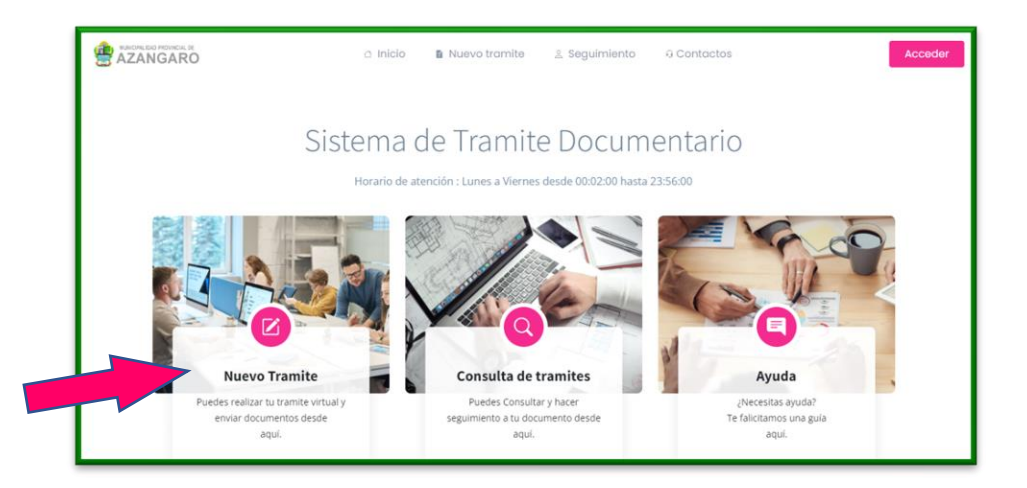

1.4. Recuerde estar dentro del horario de atención o de habilitación del sistema, caso contrario le mostrará un mensaje recordándole el horario permitido.

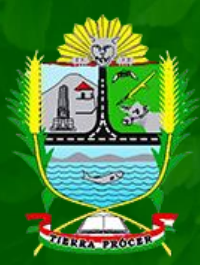

**MUNICIPALIDAD PROVINCIAL DE AZANGARO**

Sistema de tramite documentario

01: Ingreso de nuevo tramite y Seguimiento de tramite

- 1.5. Selecciones el tipo de persona entre (Persona Natural y Persona Jurídica).
	- 1.5.1. Persona Natural: si es persona natural, solo deberá ingresar su numero de DNI y hacer clic en validar, se validarán sus datos.
	- 1.5.2. Persona Jurídica: deberá ingresar el numero de RUC y validar, también debe escribir su numero de DNI y validar para identificarse.
- 1.6. En caso de que sus datos no se validen por el sistema ingrese sus apellidos y nombres manualmente.
- 1.7. Escriba su número de celular para referencia.
- 1.8. Escriba un correo válido, recuerde que el cargo y mensaje de confirmación se enviarán al correo consignado.
- 1.9. Ingrese su dirección actual (opcional)
- 1.10. Selecciones el tipo de trámite que realizará.
- 1.11. Escriba el número de folios que presenta su trámite.
- 1.12. Escriba el asunto por el cual realiza el trámite, se recomienda ser breve y conciso.
- 1.13. Adjunte su documento de tramite en formato PDF y respete el tamaño indicado como máximo.
- 1.14. Seleccione las opciones de si, para confirmar haber leído los términos y condiciones del servicio y que acepta recibir notificaciones a su correo electrónico
- 1.15. Haga clic en el botón Registrar Archivo para enviar su documento, esto puede tardar varios minutos dependiendo del tamaño de sus documentos de archivo.

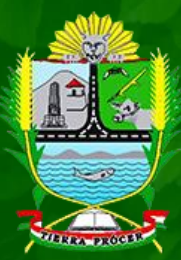

**MUNICIPALIDAD PROVINCIAL DE AZANGARO**

### Sistema de tramite documentario

### 01: Ingreso de nuevo tramite y Seguimiento de tramite

#### **NUEVO TRAMITE**

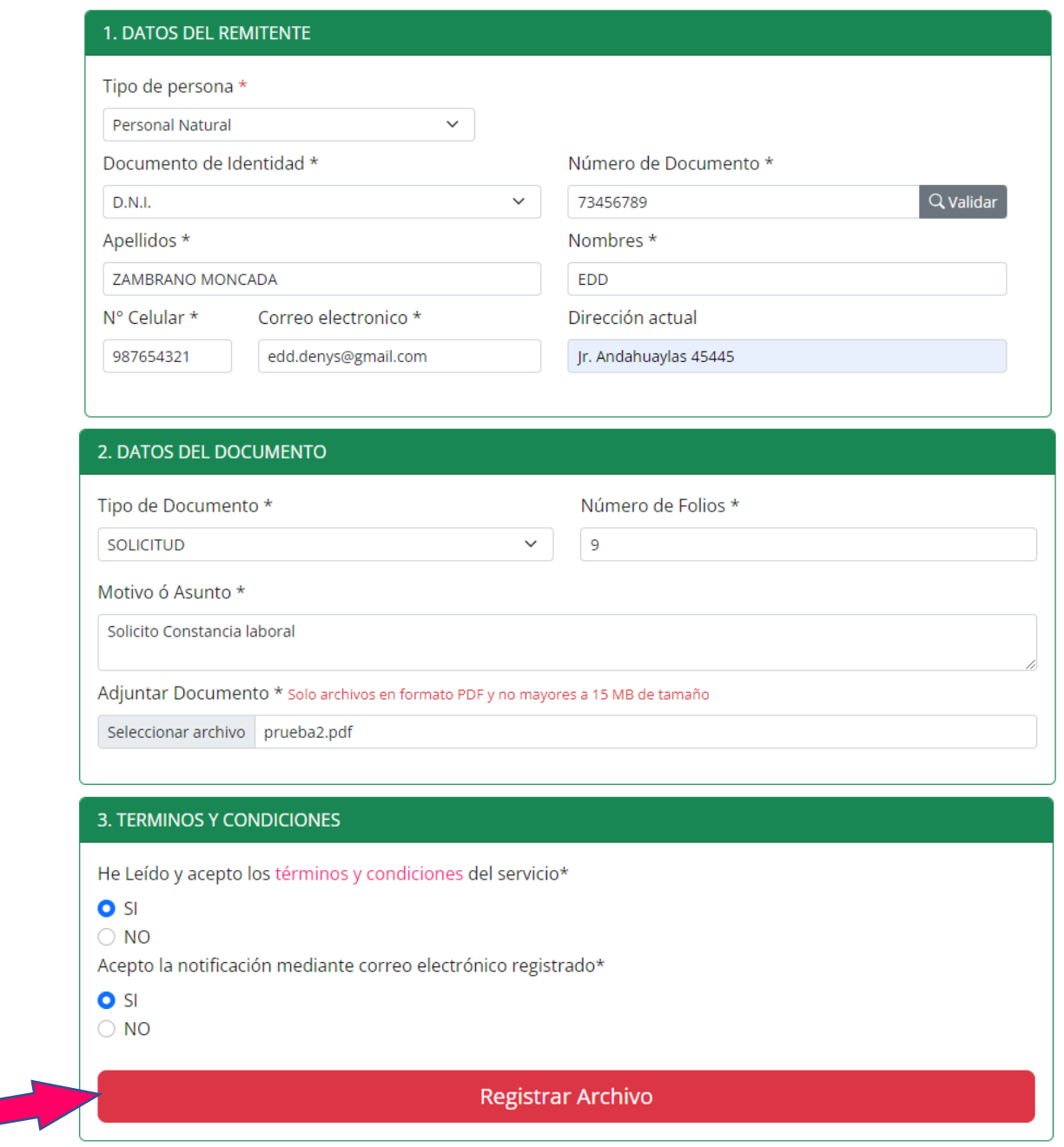

**https://muniazangaro.gob.pe/**

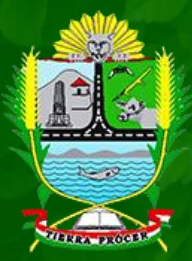

**MUNICIPALIDAD PROVINCIAL DE AZANGARO**

Sistema de tramite documentario

01: Ingreso de nuevo tramite y Seguimiento de tramite

1.16.Le enviaremos un mensaje de confirmación con el cargo de sus tramite a su correo, debe asegurarse que le muestre este mensaje para cerciorarse que su trámite fue realizado correctamente.

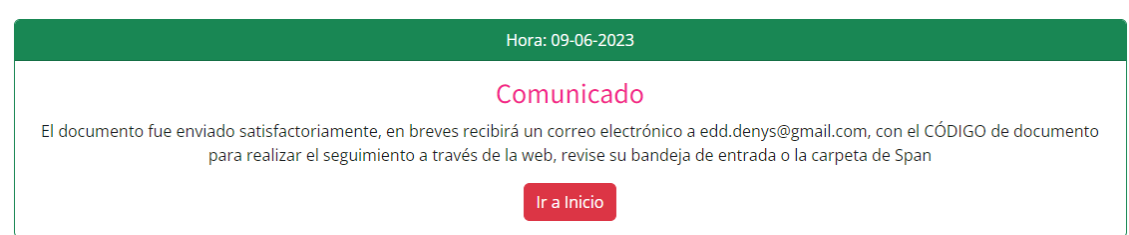

1.17.Revise su correo, para asegurarse que su trámite fue correctamente registrado, puede hacer clic en los enlaces enviados para descargar su cargo en formato PDF.

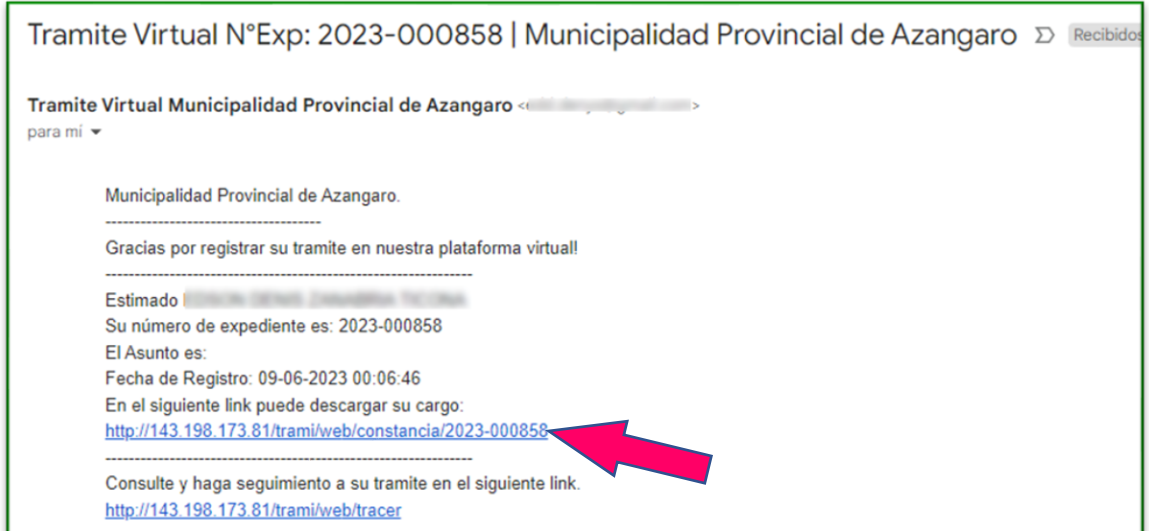

**https://muniazangaro.gob.pe/**

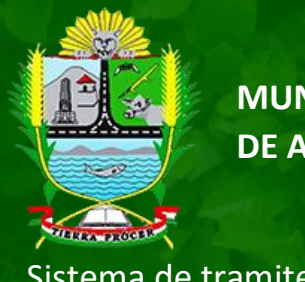

**MUNICIPALIDAD PROVINCIAL DE AZANGARO**

Sistema de tramite documentario

01: Ingreso de nuevo tramite y Seguimiento de tramite

# **02. SEGUIMIENTO DE TRAMITE**

2.1. haga clic en consulta de trámite

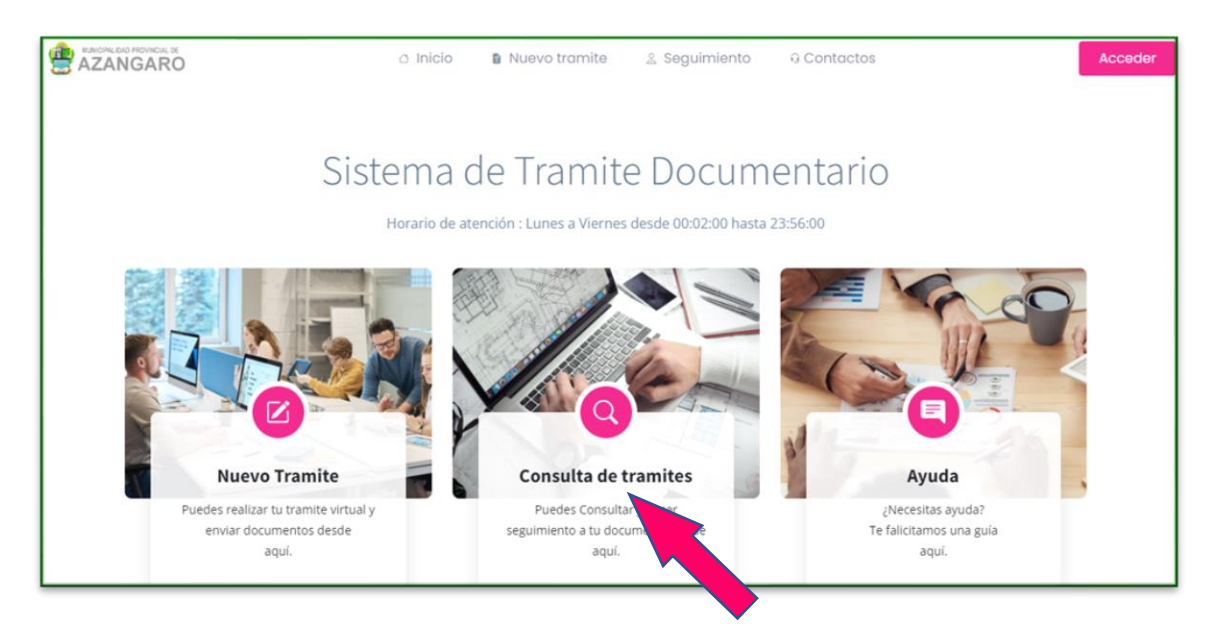

2.2. Escriba el numero de expediente como lo indica la imagen siguiente, recuerde que el número de su expediente fue enviado a su correo electrónico. (Debe de ingresar el código de la imagen en mayúscula). Clic en consultar expediente.

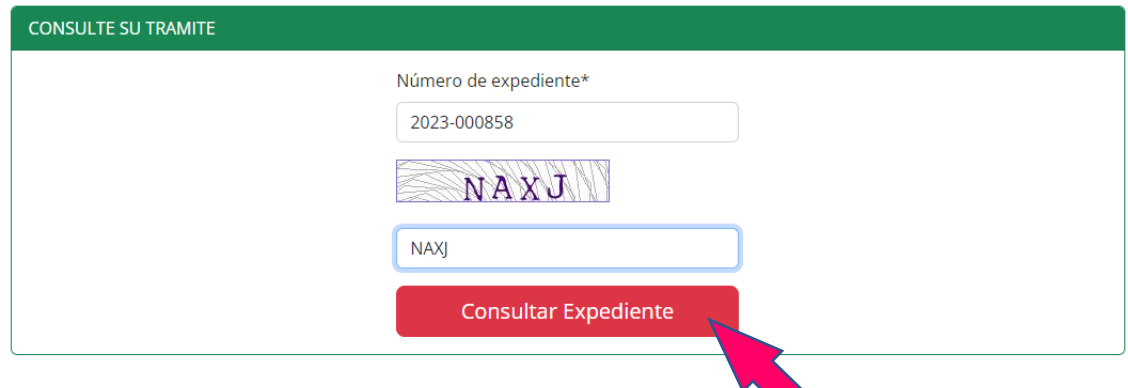

**https://muniazangaro.gob.pe/**

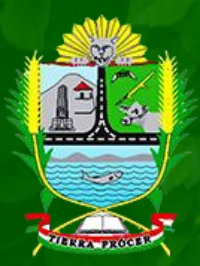

**MUNICIPALIDAD PROVINCIAL DE AZANGARO**

Sistema de tramite documentario

01: Ingreso de nuevo tramite y Seguimiento de tramite

### 2.3. Podrá verificar en que oficina y en que estado se encuentra su trámite.

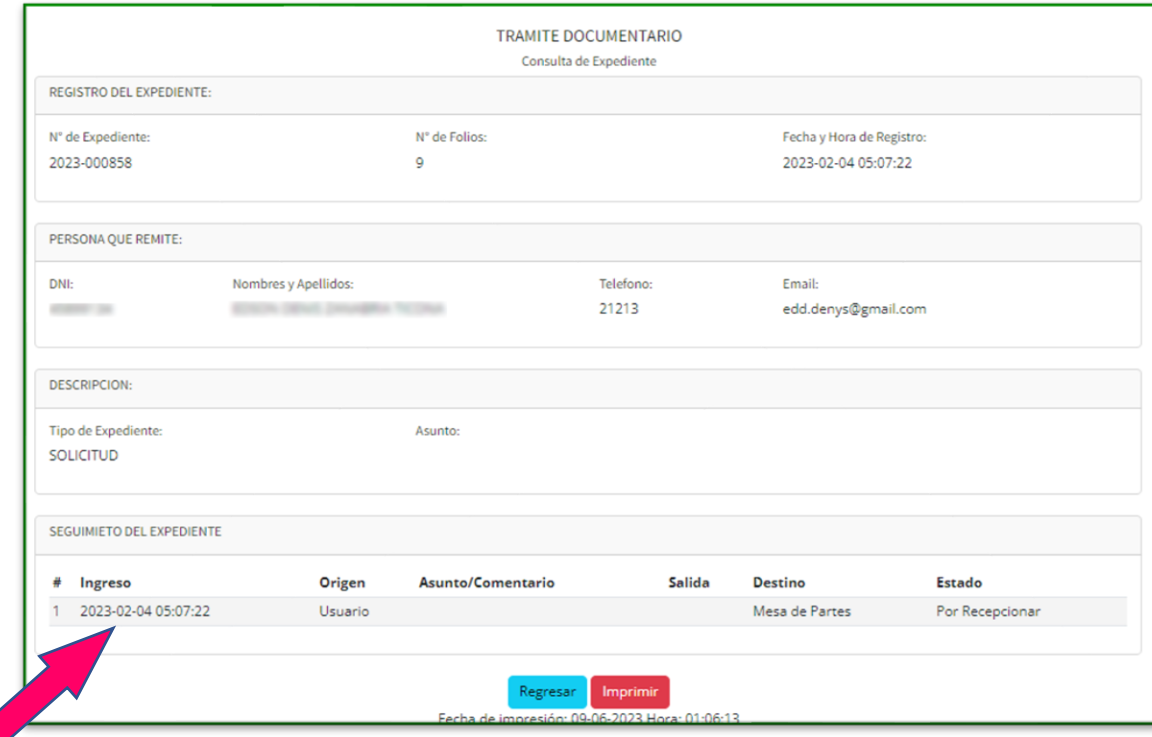

### **GRACIAS POR SU INTERES EN NUESTRO SISTEMA**